# 予約システム操作方法

1.予約申込を行いたい相談をクリックします。

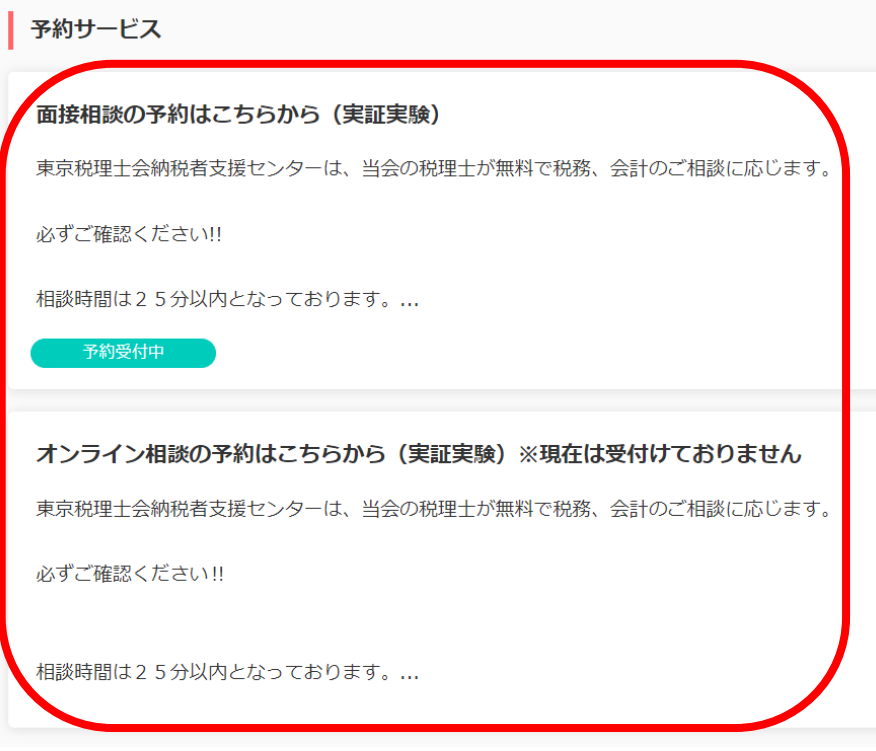

※「予約受付中」の表示がない場合は、満席となっております。随 時更新されますので、ご確認ください。

2. 1申込ページ内容をご確認いただき、ご了承いただ けた場合には、②「ゲスト予約」をクリックしてくだ さい。

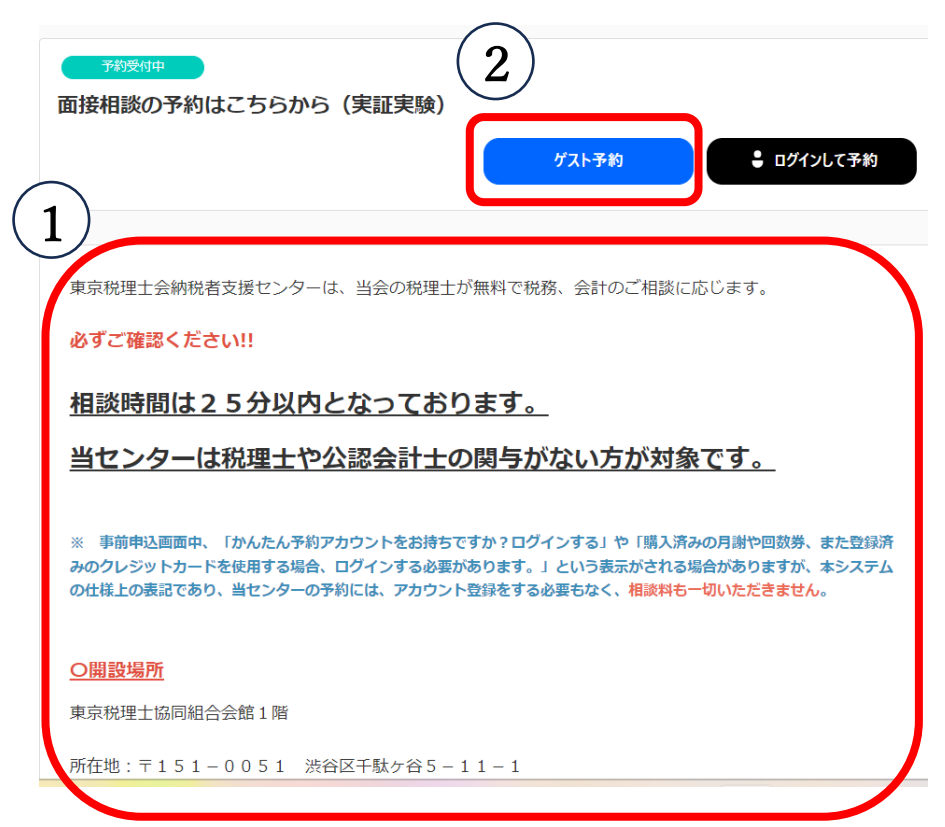

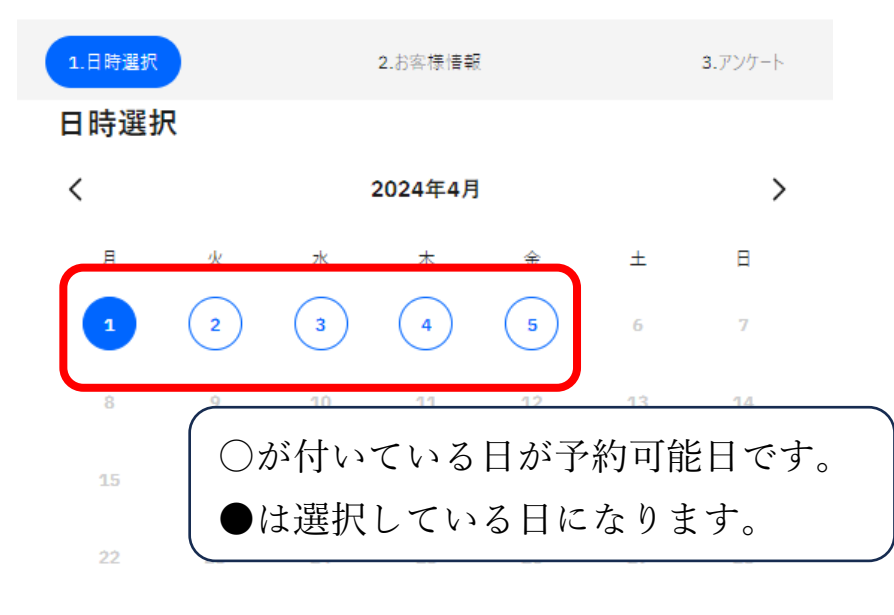

 $29 -$ 30

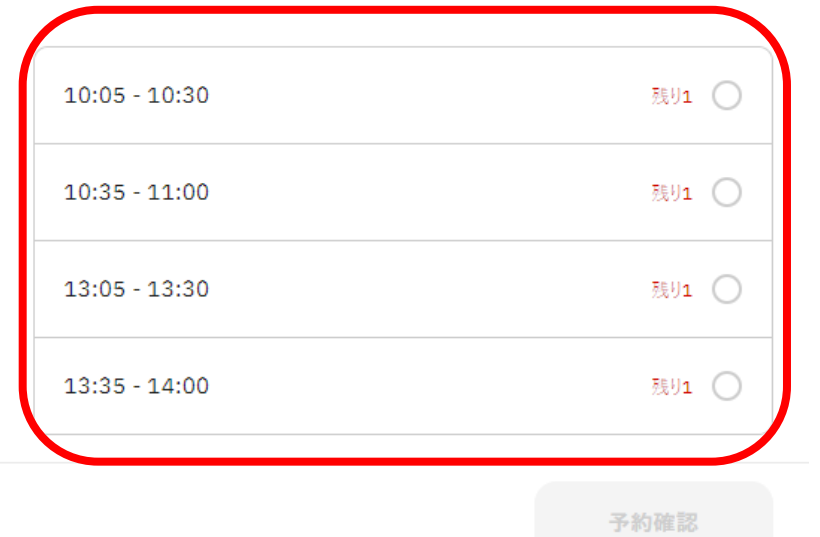

3. ご希望の日時を選択します。 インター インスクロールし、お客様情報の入力を行います。 メールアドレスの入力等、お間違えのないよう ご入力ください。

### STEP<sub>2</sub> お客様情報

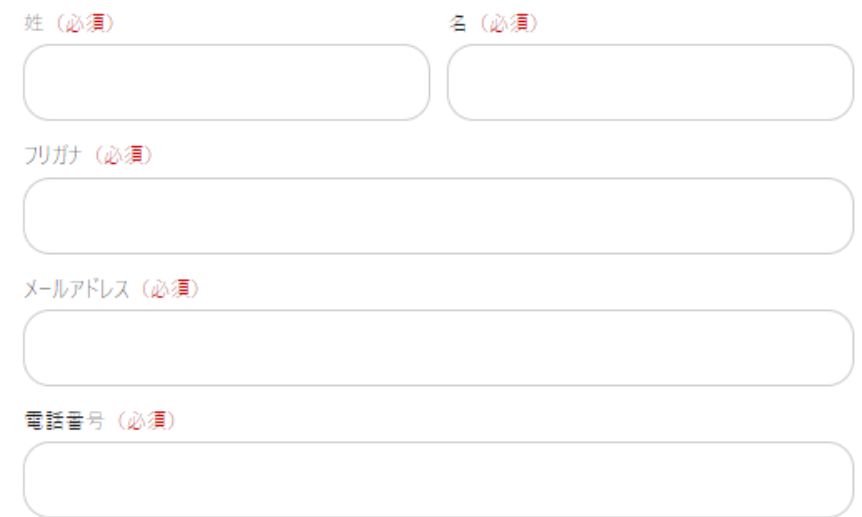

※メールアドレスについては、後のご予約内容の詳細確認、予約変 更・キャンセルの際に必要な「予約番号」が記載された事前予約 完了メールが送付されます。必ず「@coubic.com」からの確認メ ールが受信できるよう設定ください。

※オンライン相談をご希望の場合、後日ご登録いただいたメール アドレス宛に ZOOM 参加アドレスをお送りいたします。入力間 違えがないようご注意ください。

5. 更にスクロールしアンケート全てにご回答ください。 6. 回答し終えたら、「予約確認」をクリックします。

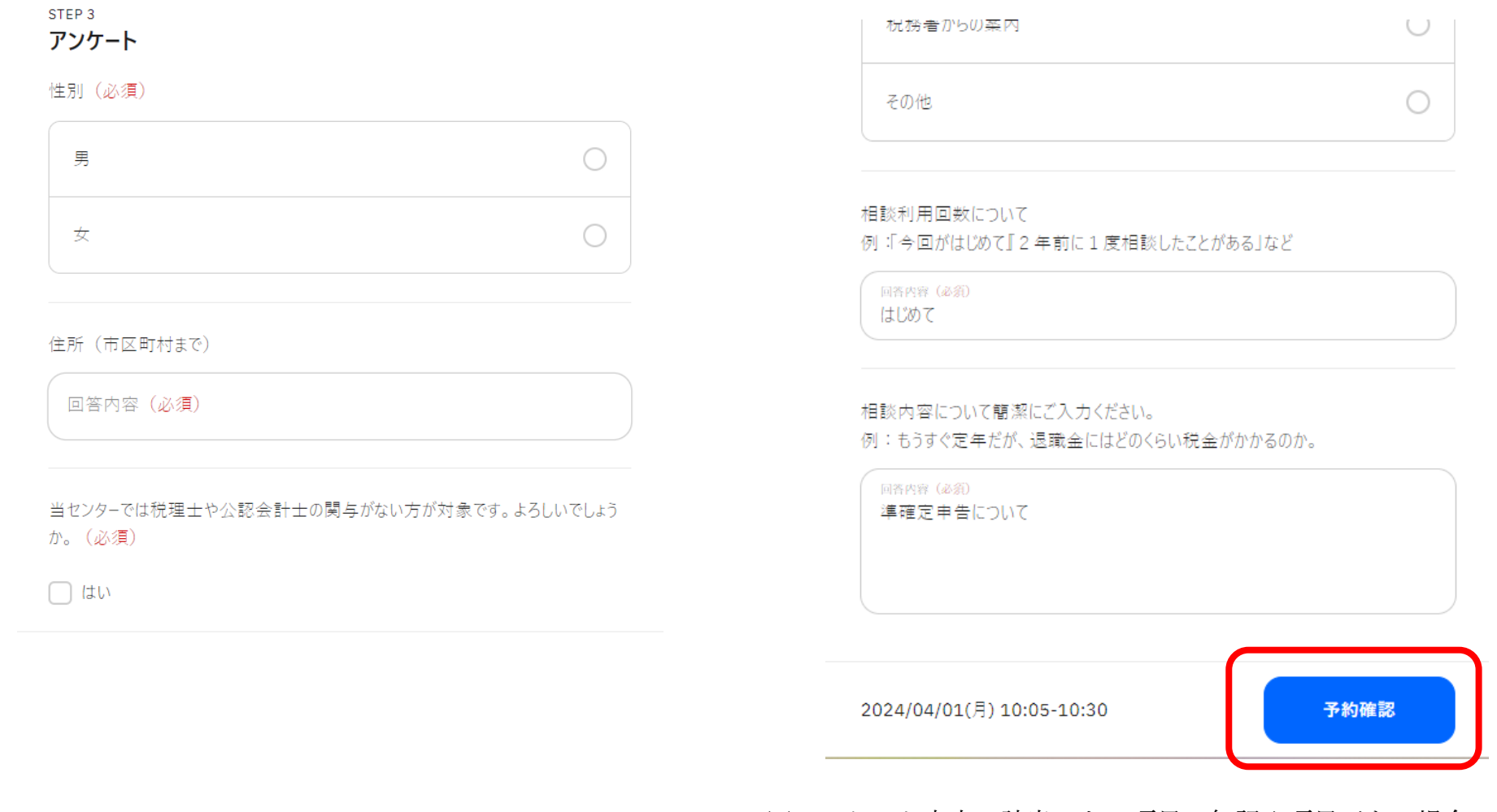

※アンケート内容に該当しない項目、無記入項目がある場合、 「予約確認」がクリックできません。

7. 再度予約日時のお間違えがないかご確認ください。 8. スクロールし、利用規約に問題がなければ

## この内容で予約しますか?

面接相談の予約はこちらから(実証実験)

予約を確定すると、STORES 予約の利用規約に同意したとみなします。キャンセル その他の販売条件は、特定商取引法に基づく表示をあわせてご確認ください。

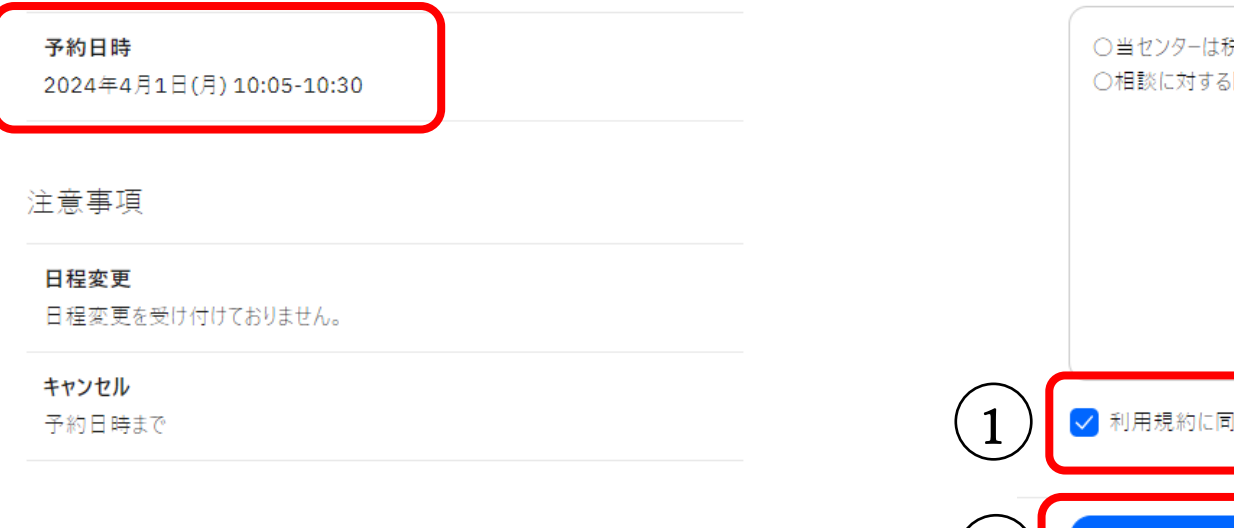

①「利用規約に同意する」にチェックを入れ ②「予約確定」をクリックします。

> **TITALIA** 予約日時まで

#### 東京税理士会納税者支援センターの利用規約

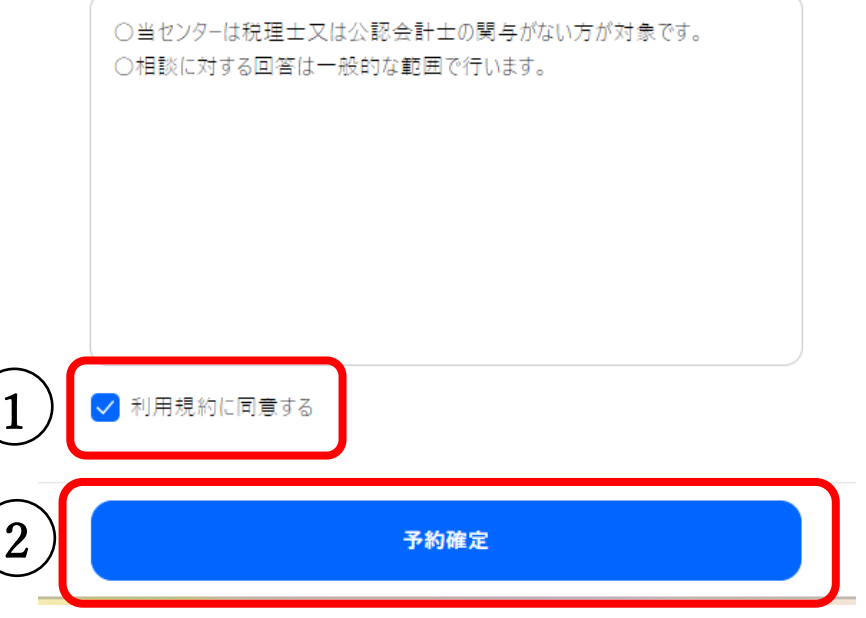

### 9.予約が完了します。

## 予約が確定しました

#### 面接相談の予約は?ちらから (実証実験)

#### 2024/04/01(月) 10:05-10:30

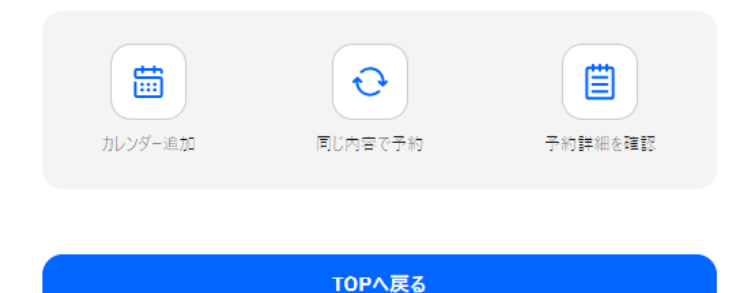

#### 予約者アカウントの作成

アカウント登録すると、次回の予約からお客様情報の入力が省略できたり、お支払 い方法で月謝・回数券を利用できます。

アカウントを作成

# 10. ご入力いただいたメールアドレスに、事前予約 完了メールが送付されますのでご確認ください。

#### 納税 太郎 様の予約が確定しました 「東京税理士会納税者支援センター]

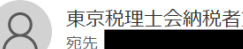

東京税理士会納税者支援センター <noreply@coubic.com>

(1) 画像をダウンロードするには、ここをクリックします。プライバシー保護を促進するため、メッセージ内の画像は自動的にはダウンロードされません。

#### 納税 太郎 様

下記の通り、サービスの予約を確定しました。

◆予約番号: 71416246

◆提供者 東京税理士会納税者支援センター

◆予約日時: 2024年04月01日(月)10:05~10:30 Googleカレンダーに追加

◆ご予約サービス: 面接相談の予約はこちらから (実証実験) https://coubic.com/shienc/2310165

◆ご予約内容の詳細確認 キャンセル・変更はこちら: https://coubic.com/rv/132abcc33d93f44a0f7a2d43e85844314f92f8dfaf4dd0d9e65e4b720a2e52b9 ※キャンセルボリシーによってはキャンセルできない場合があります。